## **How to Pay Invoice using Receive Payments Detail**

Below are the steps in creating a Receive Payments Detail.

1. Open the **Sales | Receive Payment Details menu**. If there is no existing record yet, it will open a new Receive Payments Detail screen. 2.

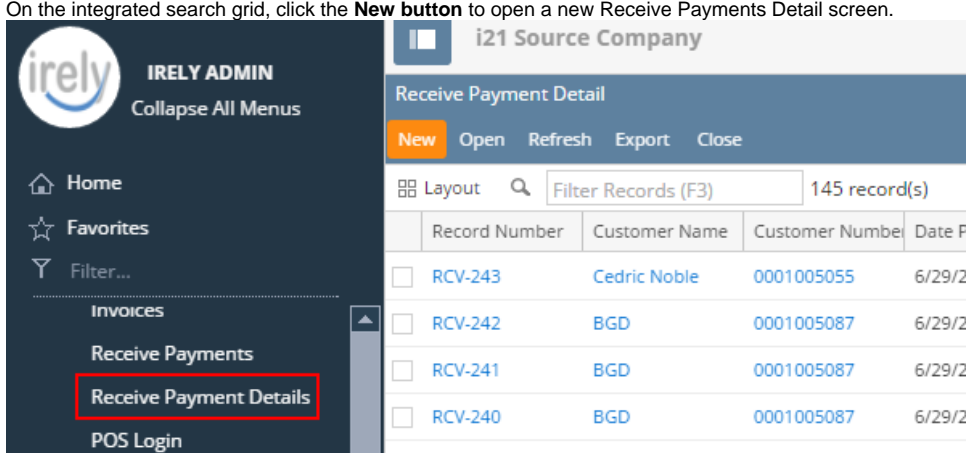

Some of the fields, like **Location, Bank Account, Currency,** and **Date Paid**, are populated by default. You can still change the value of these fields if necessary. The grid area is filtered by the current Location.

3. Fill out the **Customer No**, **Location**, **Currency**, and **Payment Method** fields. These are the required details on this screen. Notice that upon selecting the customer, the grid area will show all the posted and unpaid Invoices, Credit Memos, Prepayments, Overpayments that belongs to the selected customer. Refer to **[Receive Payments Detail](https://help.irelyserver.com/display/DOC/Receive+Payments+Detail) | Field Description | Header Details** to help you in filling out the fields.

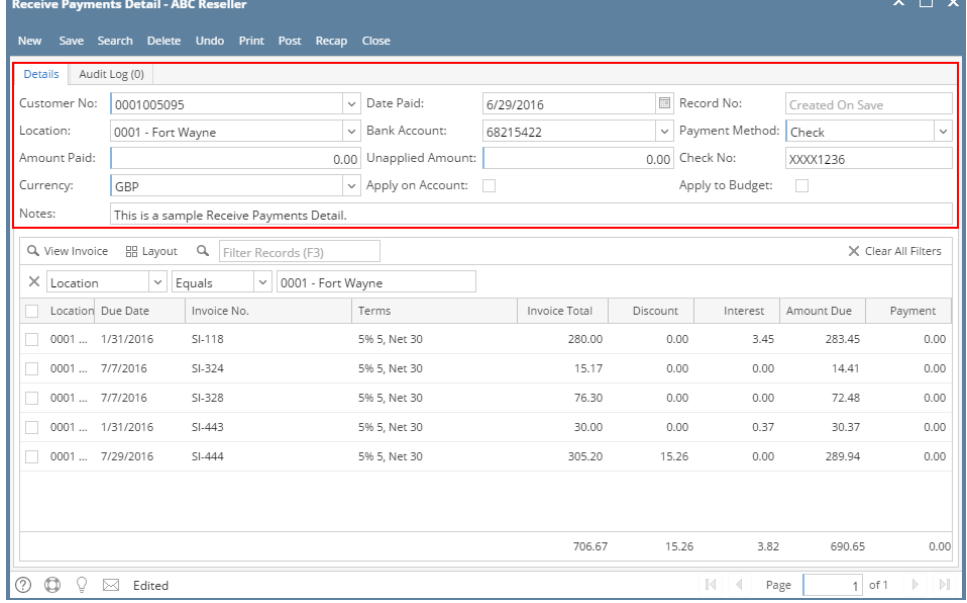

4. On grid area, look for the invoice/s to be paid and enter the necessary details. Refer to **[Receive Payments Detail](https://help.irelyserver.com/display/DOC/Receive+Payments+Detail) | Field Description | Grid Details** to help you in filling out the fields.

a. Manually override the **Discount** or **Interest** amount if necessary.

b. Enter a full payment for the a grid row by double clicking the **Payment** field or manually entering the amount or checking the checkbox on the leftmost side of the row. You can also enter a partial payment by manually typing the amount in the **Payment** field. tr Detail - ARC Perell»

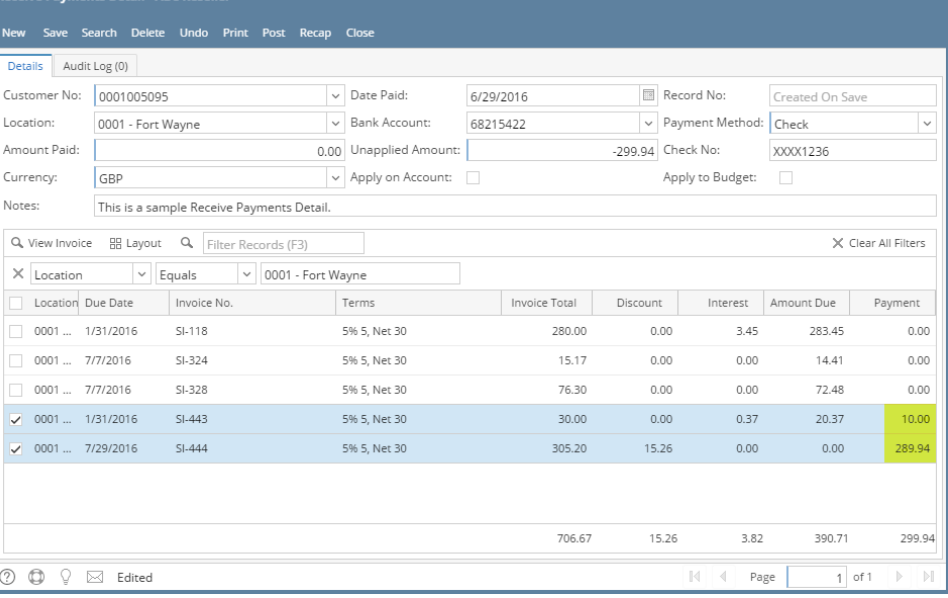

⊕

Use the **[Apply on Account](https://help.irelyserver.com/display/DOC/How+%27Apply+on+Account%27+works)** to auto-apply the amount paid to the invoices.

5. Enter in the **Amount Paid field** the total amount you received from your customer. You can either manually type in the amount, or double click in the field to automatically enter the total of the payments in the grid.

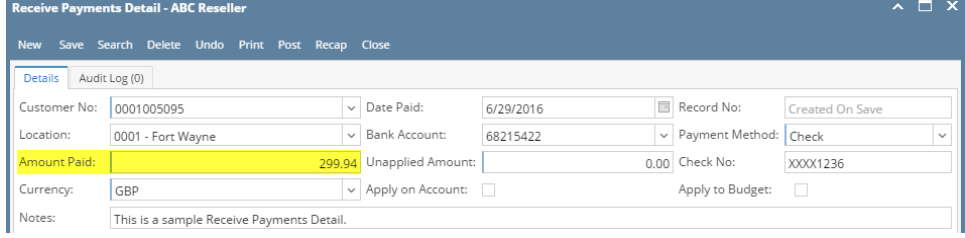

6. Click **Save button**.

You can skip saving the record if the transaction is to be [posted](https://help.irelyserver.com/display/DOC/How+to+Post+Receive+Payments+Detail) right away since it will be saved automatically. Δ

Below are the steps in creating a Receive Payments Detail.

1. Open the **Sales | Receive Payment Details menu**. If there is no existing record yet, it will open a new Receive Payments Detail screen. 2. On the integrated search grid, click the **New button** to open a new Receive Payments Detail screen. Some of the fields, like **Location, Bank Account, Currency,** and **Date Paid**, are populated by default. You can still change the value of these fields if necessary.

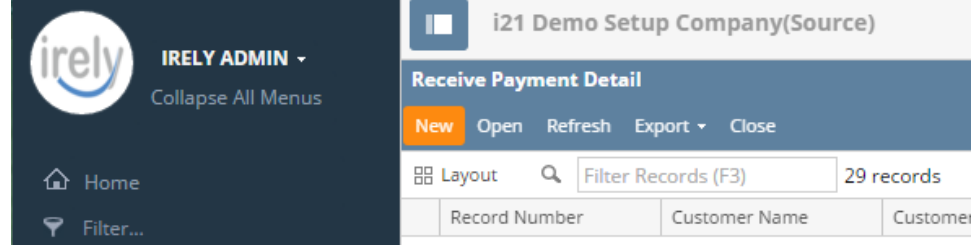

3. Fill out the **Customer No**, **Location**, **Currency**, **Bank Account**, and **Payment Method** fields. These are the required details on this screen. Notice that upon selecting the customer, the grid area will show all the posted and unpaid Invoices, Credit Memos, Prepayments , Overpayments that belongs to the selected customer. Refer to **[Receive Payments Detail](https://help.irelyserver.com/display/DOC/Receive+Payments+Detail) | Field Description | Header Details** to help you in filling out the fields.

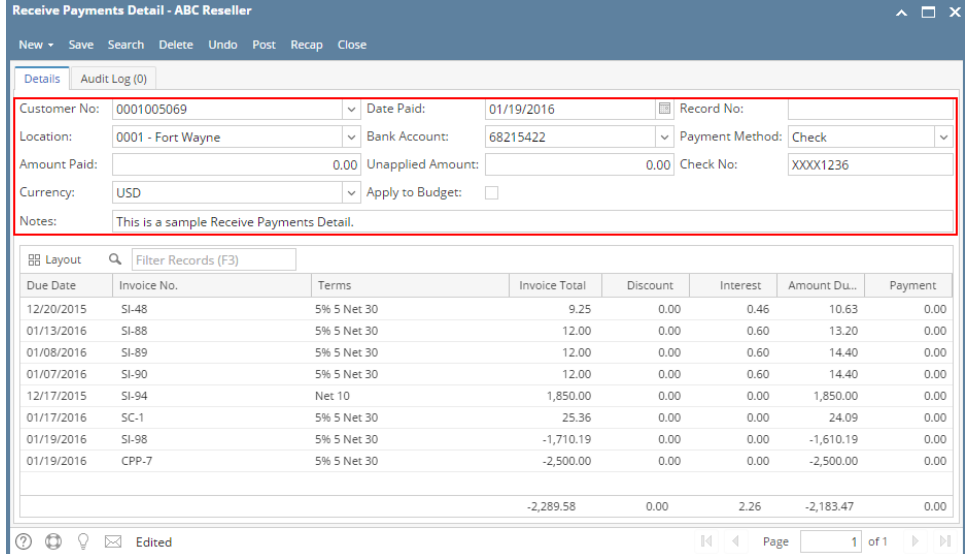

4. On grid area, look for the invoice/s to be paid and enter the necessary details. Refer to **[Receive Payments Detail](https://help.irelyserver.com/display/DOC/Receive+Payments+Detail) | Field Description | Grid Details** to help you in filling out the fields.

- a. Manually override the **Discount** or **Interest** amount if necessary.
- b. Enter a full payment for the a grid row by double clicking the **Payment** field or manually entering the amount. You can also enter a partial payment by manually typing the amount in the **Payment** field.

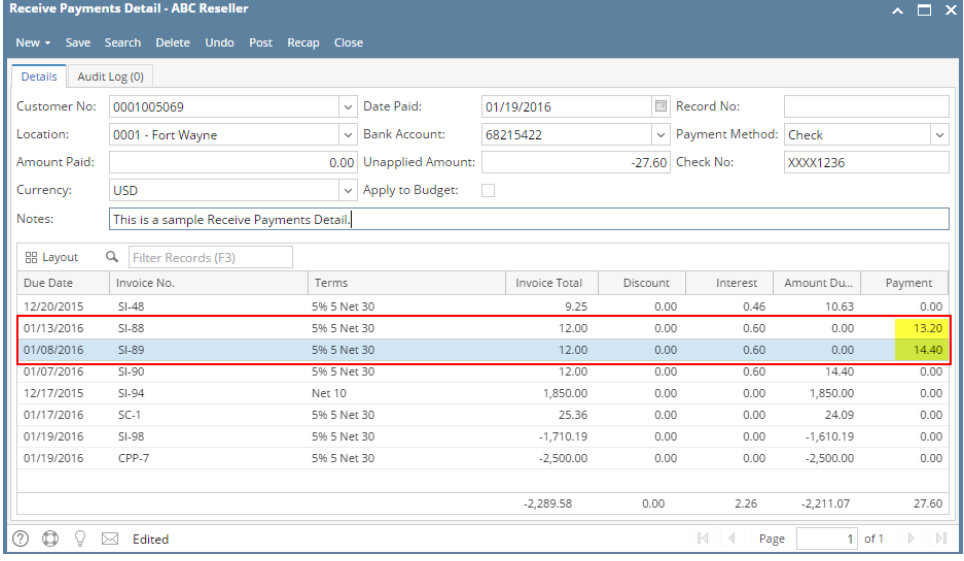

5. Enter in the **Amount Paid field** the total amount you received from your customer. You can either manually type in the amount, or double click in the field to automatically enter the total of the payments in the grid.

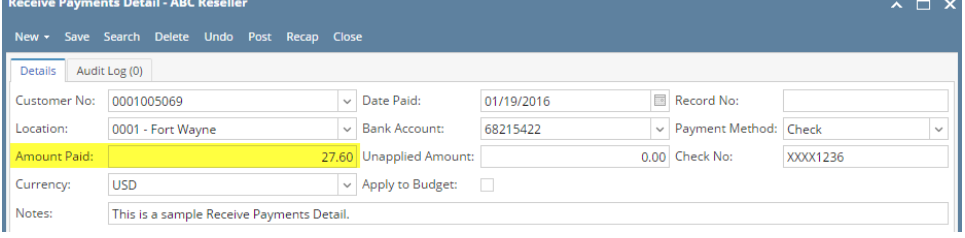

6. Click **Save button**.

You can skip saving the record if the transaction is to be [posted](https://help.irelyserver.com/display/DOC/How+to+Post+Receive+Payments+Detail) right away since it will be saved automatically. Δ

Below are the steps in creating a Receive Payments Detail.

- 1. Open the **Sales | Receive Payment Details menu**. If there is no existing record yet, it will open a new Receive Payments Detail screen. 2. On the integrated search grid, click the **New toolbar button** to open a new Receive Payments Detail screen. Some of the fields, like **Location,**
- **Currency,** and **Date Paid**, are populated by default. You can still change the value of these fields if necessary.
- 3. Fill out the **Customer No**, **Location**, **Currency**, **Deposit Account**, and **Payment Method** fields. These are the required details on this screen. Notice that upon selecting the customer, the grid area will show all the posted and unpaid Invoices, Credit Memos, Prepayments that belongs to the selected customer. Refer to [Receive Payments Detail](https://help.irelyserver.com/display/DOC/Receive+Payments+Detail) | Field Description | Header Details to help you in filling out the fields.

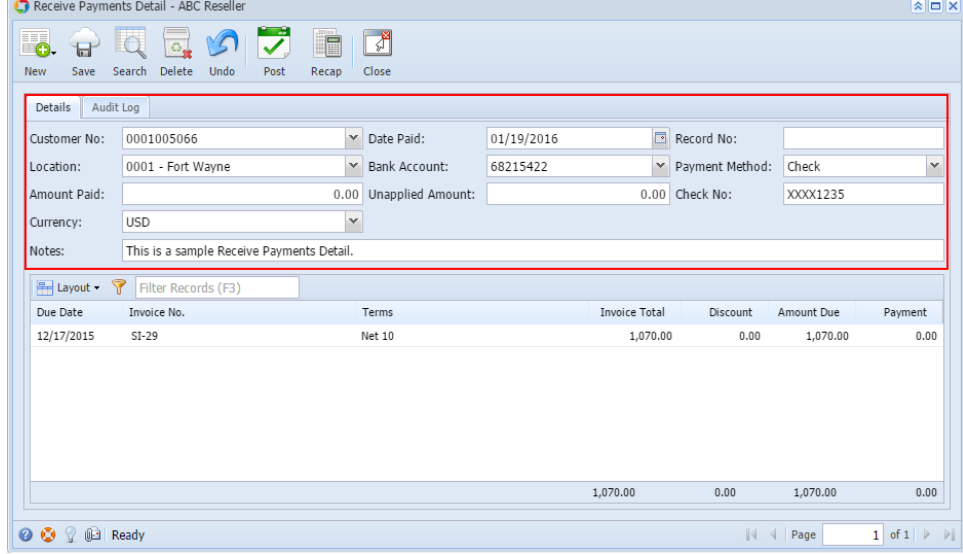

- 4. On grid area, look for the invoice/s to be paid and enter the necessary details. Refer to [Receive Payments Detail](https://help.irelyserver.com/display/DOC/Receive+Payments+Detail) | Field Description | Grid Details to help you in filling out the fields.
	- a. Manually override the **Discount** or **Interest** amount if necessary.
	- b. Enter a full payment for the a grid row by double clicking the **Payment** field or manually entering the amount. You can also enter a partial payment by manually typing the amount in the **Payment** field.

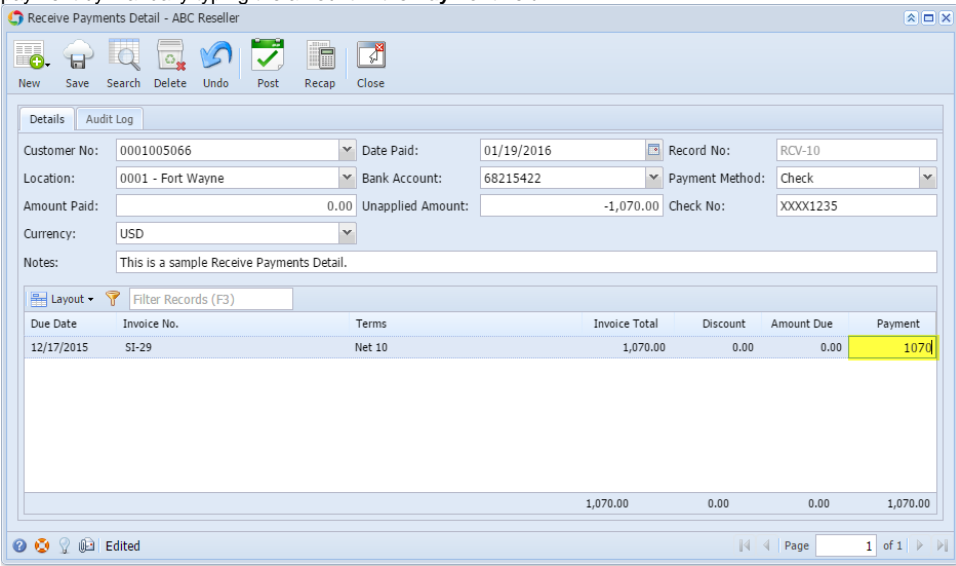

5. Enter in the **Amount Paid field** the total amount you received from your customer. You can either manually type in the amount, or double click in the field to automatically enter the total of the payments in the grid.

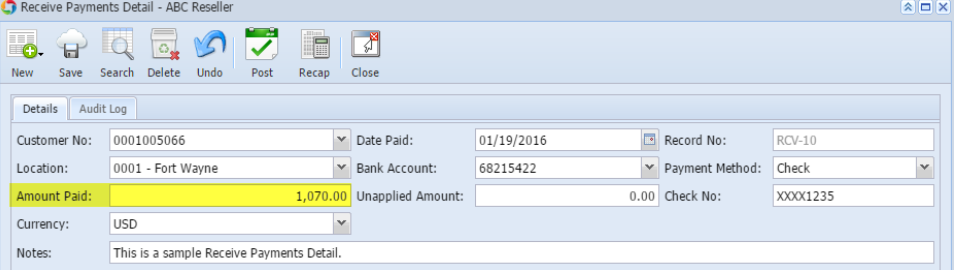

6. Click **Save toolbar button**.

You can skip saving the record if the transaction is to be [posted](https://help.irelyserver.com/display/DOC/How+to+Post+Receive+Payments+Detail) right away since it will be saved automatically. Ж

Below are the steps in creating a Receive Payments Detail.

Λ

- 1. Open the **Sales | Receive Payment Details menu**. If there is no existing record yet, it will open a new Receive Payments Detail screen.
- 2. On the search grid, click the **New toolbar button** to open a Receive Payments Detail screen. Some of the fields, like **Date Paid, Location**, **Depos it Account**, and **Currency**, are populated by default. You can still change the value of these fields if necessary. Refer to [Receive Payments Detail](https://help.irelyserver.com/display/DOC/Receive+Payments+Detail) | Field Description | Header Details to help you in filling out the fields.
- 3. Select a **Customer No**. Click the combo box button, and then select from the list the customer you want to receive the payment from. You will notice that the grid area will show all the posted and unpaid Invoices, Credit Memos, Prepayments that belongs to the selected customer.

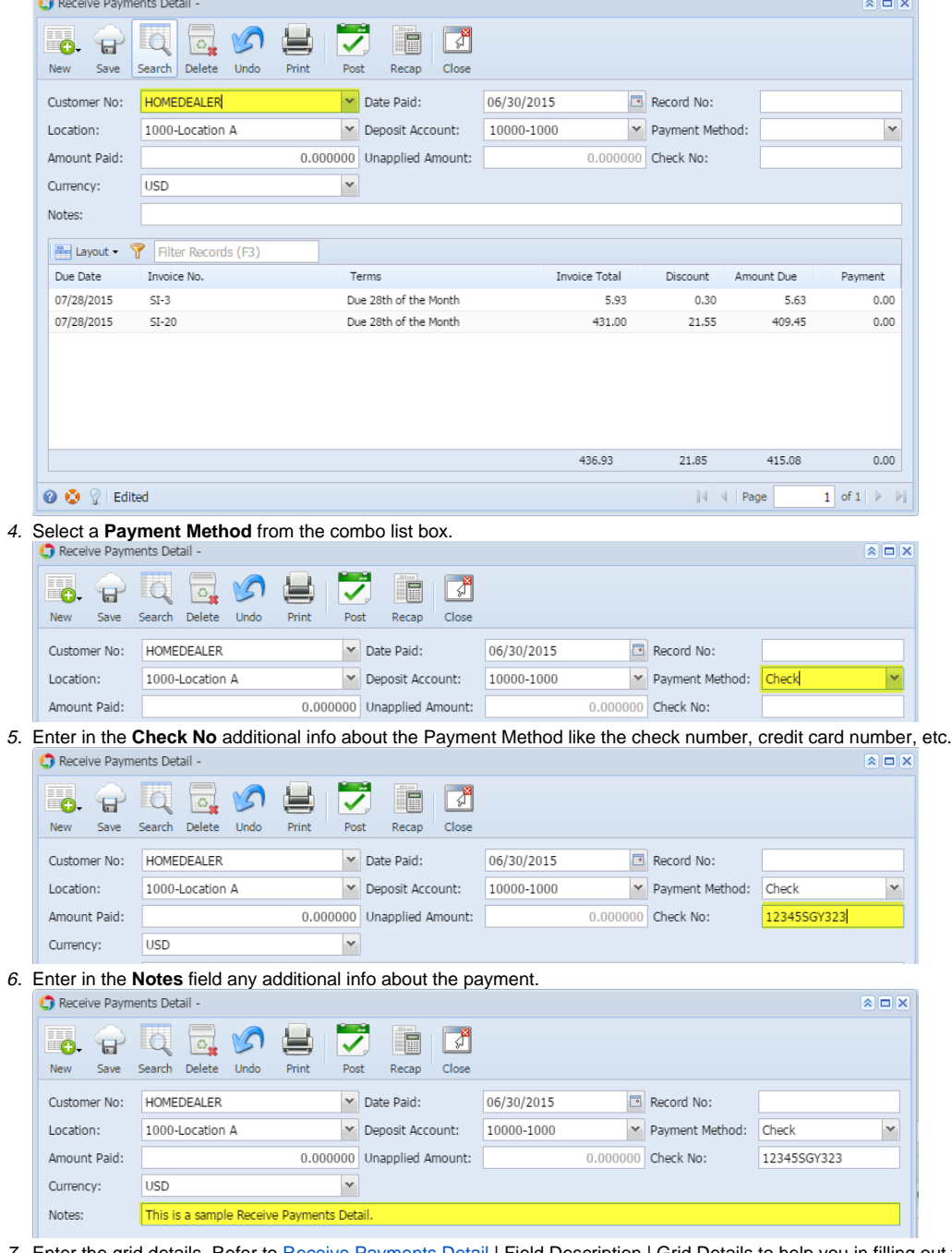

7. Enter the grid details. Refer to [Receive Payments Detail](https://help.irelyserver.com/display/DOC/Receive+Payments+Detail) | Field Description | Grid Details to help you in filling out the fields.

- a. Manually override the **Discount** amount if necessary.
- b. Enter a full payment for the a grid row by double clicking the **Payment** field. You can also enter a partial payment by manually typing the amount in the **Payment** field.

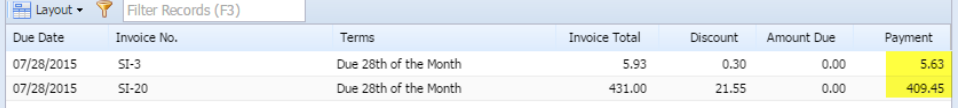

8. Enter in the **Amount Paid field** the total amount you received from your customer. You can either manually type in the amount, or double click in the field to automatically enter the total of the payments in the grid.

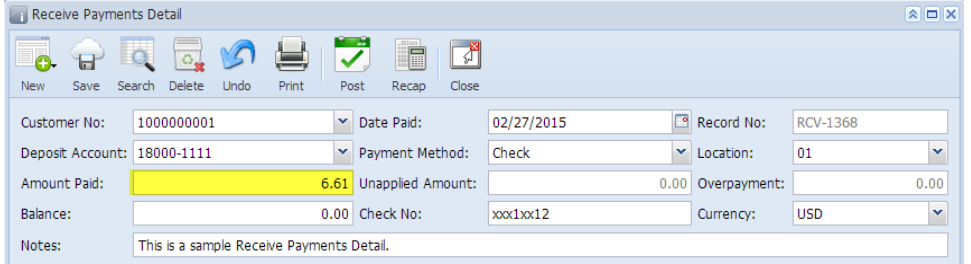

9. Click **Save toolbar button**.

```
posted right away since it will be saved automatically.
Λ
```
## Here is a sample Receive Payments Detail.

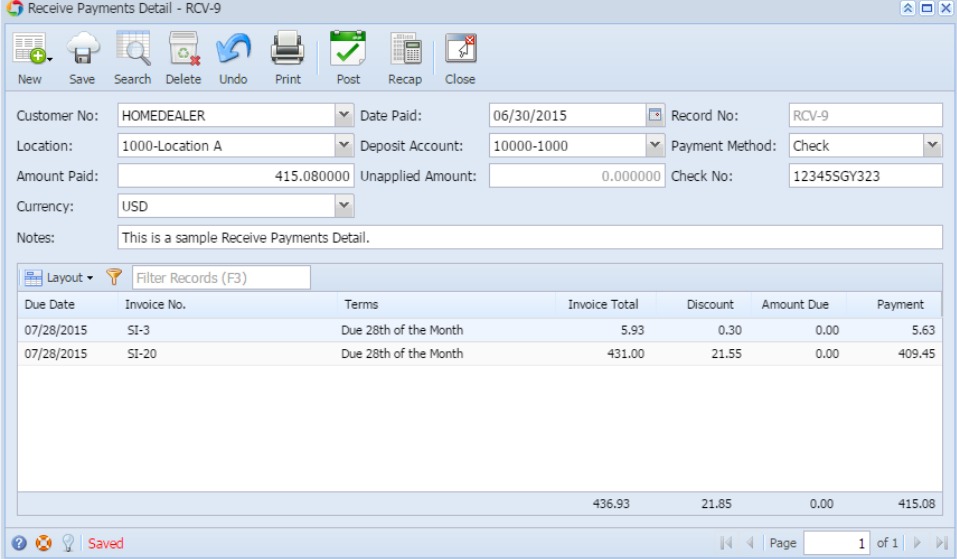

Below are the steps in creating a Receive Payments Detail.

- 1. Open the **Accounts Receivable > Activities > Receive Payment Detail menu**. If there is no existing record, it will open a new Receive Payments Detail screen. If there is existing record, it will open the **Search Receive Payment Details screen**. If the search screen is displayed, proceed to step 2. Else, proceed to step 2.
- 2. On the search screen, click the **New toolbar button** to open a Receive Payments Detail screen. Some of the fields, like **Deposit Account**, **Date Paid**, **Location**, and **Currency**, are populated by default. You can still change the value of these fields if necessary. Refer to [Receive Payments](https://help.irelyserver.com/display/DOC/Receive+Payments+Detail)  [Detail](https://help.irelyserver.com/display/DOC/Receive+Payments+Detail) for the definition of each field.

3. Select a **Customer No**. Click the combo box button, and then select from the list the customer you want to receive the payment from. You will notice that the grid area will show all the posted and unpaid Invoices and Credit Memos that belongs to the selected customer.<br> **a**  $\Box$   $\times$  $\sqrt{2}$  $\blacksquare$  $\sqrt{2}$  $\mathbf{H}$  or  $\Box$  $\overline{\checkmark}$  $\bullet$ New Save Search Delete Undo Print Post Recap Close Customer No: 1000000001 Date Paid: 02/27/2015 Record No:  $\blacktriangleright$  Payment Method: Deposit Account: 18000-1111  $\blacktriangleright$  Location: 01 × Amount Paid: 0.00 Unapplied Amount: 0.00 Overpayment:  $0.00$ Balance: 0.00 Check No: Currency: **USD**  $\checkmark$ Notes: Filter Records (F3) Due Date Invoice No Terms Invoice Total Discount Amount Due Payment 03/27/2015 5% 5 NET 30  $SI-2$ 20.72 1.04 19.68  $0.00$ 03/28/2015  $SL-3$ 5% 5 NET 30 51.95  $2.60$ 49.35  $0.00$ 03/29/2015 5% 5 NET 30  $0.00$  $-52.42$  $SI-4$  $-52.42$  $0.00$  $20.25$  $3,64$  $16.61$  $0.00$ **⊘ ⊙** ୁ Edited  $\|\mathcal{A}\|$   $\|\mathcal{A}\|$  Page 1 of  $1 \rightarrow \mathbb{R}$ 4. Select a **Payment Method** from the combo list box. Receive Payments Detail  $\overline{\mathbf{a}}$   $\overline{\mathbf{a}}$   $\overline{\mathbf{x}}$  $\bullet$   $\bullet$   $\bullet$  $\Box$  $M_{\odot}$ نصا  $\overline{\bm{v}}$ F  $\nabla^2$ New Save Search Delete Undo Print Post Recap Close Date Paid: 02/27/2015 Record No: Customer No: H Deposit Account: 18000-1111 Payment Method:  $\boxed{01}$  $\blacktriangleright$  Location:  $\blacktriangledown$ 5. Enter in the **Check No** additional info about the Payment Method like the check number, credit card number, etc. Receive Payments Detail  $\sqrt{2}$  $\Box$  $\bullet$   $\bullet$   $\circ$  $\Box$ ✓ E New Save Search Delete Undo Print Post Recap Close Date Paid: Record No: Customer No: 02/27/2015 Deposit Account: 18000-1111 Payment Method:  $\mathbf{\nabla}$  Location: 01  $\ddot{\phantom{1}}$ Amount Paid: 0.00 Unapplied Amount:  $0.00$ Overpayment:  $0.00$ Balance: 0.00 Check No: Currency: USD Y Notes: 6. Enter in the **Notes** field any additional info about the payment. Receive Payments Detail  $\sqrt{2}$ **AUCARE** 

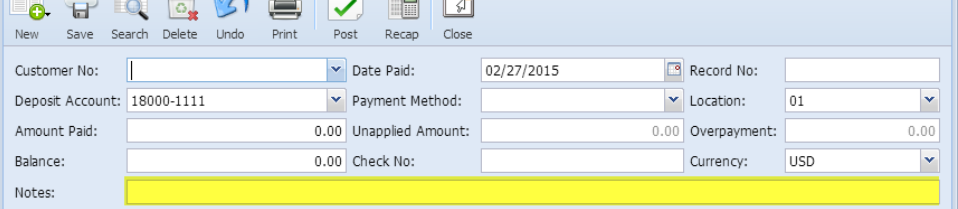

7. Enter the grid details. A list of the grid fields is listed in [Receive Payments Detail](https://help.irelyserver.com/display/DOC/Receive+Payments+Detail).

a. Manually override the **Discount** amount if necessary.

b. Enter a full payment for the a grid row by double clicking the **Payment** field. You can also enter a partial payment by manually typing the amount in the **Payment** field.

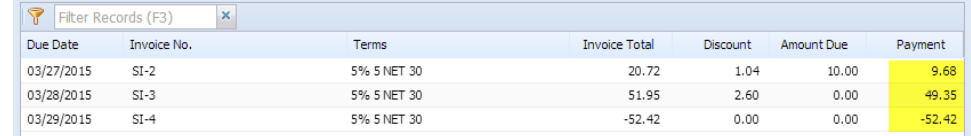

8. Enter in the **Amount Paid field** the total amount you received from your customer. You can either manually type in the amount, or double click in the field to automatically enter the total of the payments in the grid.

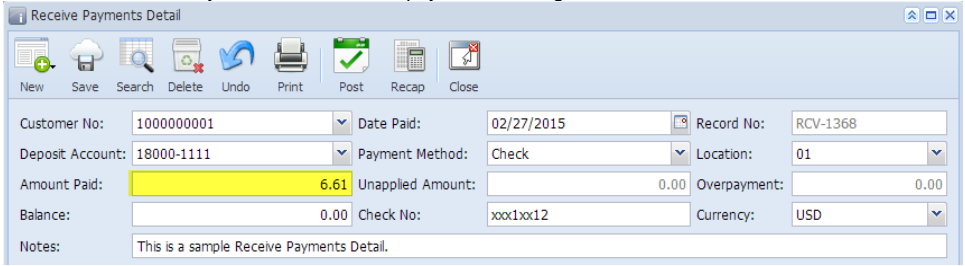

## 9. Click **Save toolbar button**.

You can skip saving the record if the transaction is to be [posted](https://help.irelyserver.com/display/DOC/How+to+Post+Receive+Payments+Detail) right away since it will be saved automatically.Δ

## Here is a sample Receive Payments Detail.

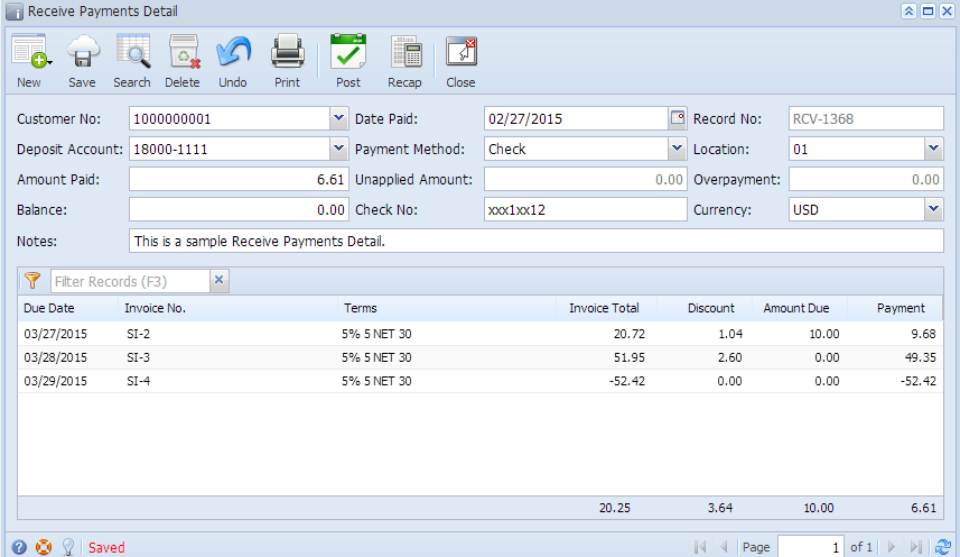